# **Storage Center™ 5.5**

# **Actualización del sistema**

**de la versión 4.5.6 (en adelante)**

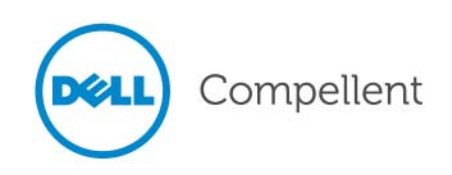

### **Actualización del sistema Storage Center 5.5**

680-025-009

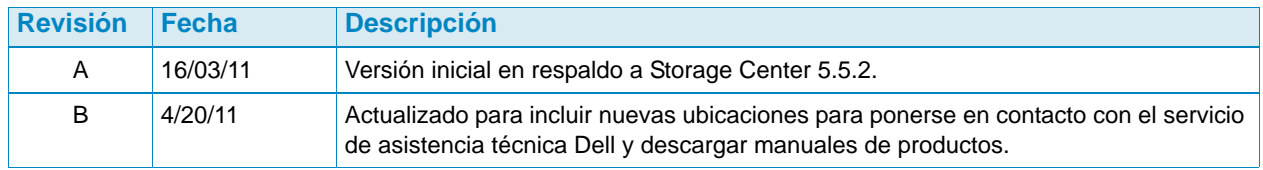

### **Declaración de responsabilidades**

La información contenida en este documento puede modificarse sin previo aviso.

### **Marcas comerciales y derechos de autor**

Marcas comerciales utilizadas en este texto: Dell™, el logotipo de DELL™ y Compellent™ son marcas comerciales de Dell Inc.

Otras marcas y otros nombres comerciales pueden utilizarse en este documento para hacer referencia a las entidades que los poseen o a sus productos. Dell Inc. renuncia a cualquier interés sobre la propiedad de marcas y nombres comerciales que no sean los suyos.

# **Contenido**

## **[Prefacio](#page-4-0)**

[Propósito](#page-4-1) **v** [Publicaciones relacionadas](#page-4-2) **v** [Cómo ponerse en contacto con los Servicios de asistencia Dell Support](#page-4-3) **v**

# **[Actualización a Storage Center 5.5](#page-6-0)**

[Introducción](#page-7-0) **2** [Tipos de componentes de actualización](#page-8-0) **3** [Descarga de una actualización disponible](#page-9-0) **4** [Comprobación del estado de la actualización](#page-10-0) **5** [Estados de la pantalla Update Status \(Estado de la actualización\)](#page-10-1) **5** [Acciones de Update Status \(Estado de la actualización\)](#page-11-0) **6** [Visualización de los detalles del paquete de actualización](#page-12-0) **7** [Elección del modo de aplicación de las actualizaciones](#page-13-0) **8** [Instalación de una actualización](#page-15-0) **10** [Phone Home](#page-15-1) **10** [Copias de seguridad del sistema](#page-15-2) **10** [Validación de componentes](#page-15-3) **10** [Instalación de una actualización](#page-16-0) **11** [Finalización de la actualización](#page-19-0) **14** [Cómo reconectar con el Storage Center](#page-19-1) **14** [Definir sistemas operativos del servidor](#page-19-2) **14** [Reajustar puertos en los Storage Center de controlador en clúster](#page-19-3) **14** [Comprobar que la caché del sistema esté activada](#page-20-0) **15** [Comprobar actualizaciones adicionales](#page-20-1) **15** [Home Phone](#page-20-2) **15** [Comprobación del Installation Report](#page-21-0) **16**

# <span id="page-4-0"></span>**Prefacio**

## <span id="page-4-1"></span>**Propósito**

Esta guía describe el modo de actualizar el software Storage Center de la versión 4.5.6 en adelante a la versión 5.5 y de la versión 5.0 y superior a la versión 5.5.

## <span id="page-4-2"></span>**Publicaciones relacionadas**

Durante la consulta de esta guía, también puede consultar las siguientes publicaciones relacionadas:

*• Guía del usuario de Storage Center System Manager*

Proporciona las instrucciones para utilizar el Storage Center System Manager para administrar el sistema de almacenamiento.

*• Guía del usuario de Enterprise Manager*

Proporciona las instrucciones para administrar varios Storage Centers.

Para descargar los manuales de productos de Dell Compellent, vaya a:

<http://www.dell.com/manuals>

### <span id="page-4-3"></span>**Cómo ponerse en contacto con los Servicios de asistencia Dell Support**

Póngase en contacto con los Servicios de asistencia técnica Dell Support por medio de la siguiente dirección si necesita recibir asistencia técnica:

[http://support.dell.com/compellent](http://www.support.dell.com/compellent)

# <span id="page-6-0"></span>**Actualización a Storage Center 5.5**

[Introducción](#page-7-0) **2**

[Tipos de componentes de actualización](#page-8-0) **3** [Descarga de una actualización disponible](#page-9-0) **4** [Comprobación del estado de la actualización](#page-10-0) **5** [Visualización de los detalles del paquete de actualización](#page-12-0) **7** [Elección del modo de aplicación de las actualizaciones](#page-13-0) **8** [Instalación de una actualización](#page-15-0) **10** [Finalización de la actualización](#page-19-0) **14** [Comprobación del Installation Report](#page-21-0) **16**

### <span id="page-7-0"></span>**Introducción**

Storage Center realizará comprobaciones automáticas de actualizaciones si está configurado para ello. Sin embargo, una vez que la actualización ha sido descargada al sistema, debe realizar la instalación manualmente. Para obtener más información sobre el proceso de actualización de Storage Center, consulte la *Guía del usuario 5.5 de Storage Center*.

No puede actualizar directamente a Storage Center 5.5 a partir de versiones anteriores a la 4.5.6. de Storage Center. Primeramente debe actualizar a la versión 4.5.6 de Storage Center y, a continuación, instalar el Paquete de actualizaciones que gestiona las actualizaciones del sistema.

Para actualizar a la versión 4.5.6 de Storage Center, consulte la *Actualización del sistema de Storage Center 4.5*.

**Nota** Debe actualizar el software Storage Center antes de realizar cambios de hardware en el sistema.

### <span id="page-8-0"></span>**Tipos de componentes de actualización**

Dentro del paquete de actualización, un componente de actualización particular se clasifica en base al modo de instalación del componente de actualización:

- Obligatorio o Aplazable: los componentes obligatorios deben instalarse como parte de la actualización; los componentes aplazables pueden instalarse más adelante.
- Componentes que afectan al servicio u opcionales de servicio: los componentes que afectan al servicio solamente pueden instalarse cuando el Storage Center se encuentra fuera de servicio temporalmente con el fin de realizar la actualización; los componentes opcionales de servicio se puede instalar cuando Storage Center se encuentra en servicio o durante interrupciones programadas del sistema.

La siguiente tabla muestra los componentes que afectarán al servicio del sistema durante la instalación.

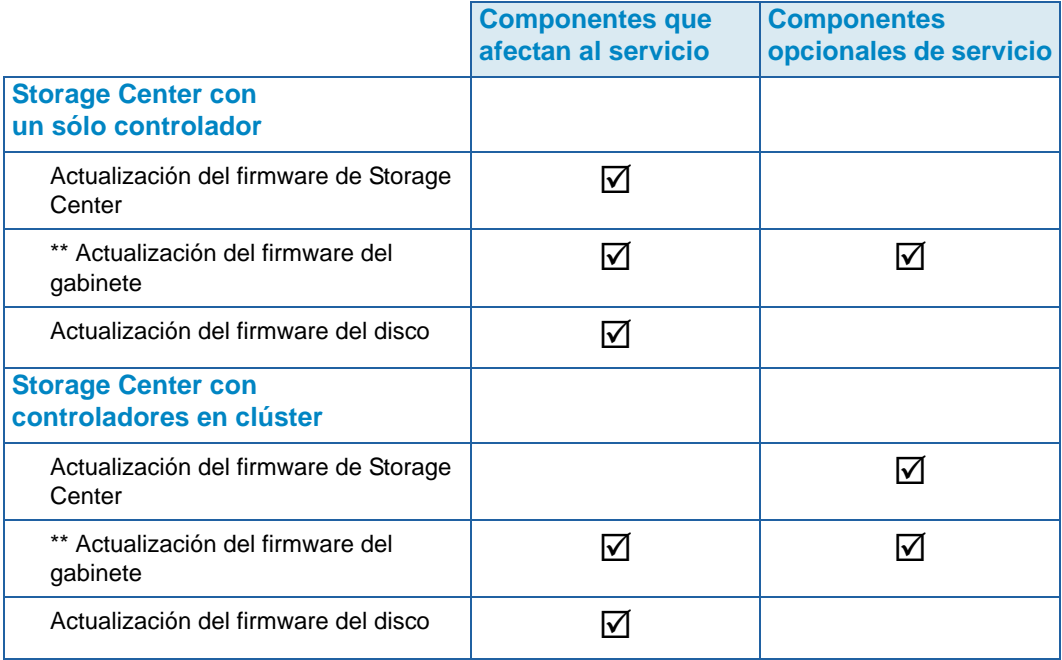

\*\* El siguiente firmware del gabinete es el único que permite la instalación de componentes opcionales de servicio:

- Gabinetes SBOD de Fibre Channel, Modelo EN-SB4X16
- Gabinetes SBOD de Fibre Channel, Modelo EN-SB2X16
- Gabinetes SATA de Fibre Channel, Modelo EN-SA2X16
- Gabinetes SAS, Modelo EN-SASX2X12

El resto de las instalaciones de firmware del gabinete pertenecen al grupo cuyos componentes afectarían al servicio.

## <span id="page-9-0"></span>**Descarga de una actualización disponible**

Storage Center puede descargar actualizaciones automáticamente. Para descargar una actualización disponible manualmente:

- **1** Desde el menú **Storage Management** (Administración de almacenamiento), seleccione **System > Update > Update Status** (Sistema > Actualizar > Estado de la actualización). Aparece el cuadro de diálogo Update Status (Estado de la actualización).
- **2** Haga clic en **Download Now** (Descargar ahora).

Durante el transcurso de descarga de la actualización, aparecerá un cuadro de diálogo independiente mostrando el estado. Cuando Storage Center haya finalizado la comprobación de actualizaciones, los resultados se mostrarán en el cuadro de diálogo **Update Status** (Estado de la actualización). Ver [Comprobación del estado de la](#page-10-0)  [actualización en la página 5](#page-10-0) para obtener detalles.

# <span id="page-10-0"></span>**Comprobación del estado de la actualización**

Desde el menú Storage Management (Administración de almacenamiento), seleccione **System > Update > Update Status** (Sistema > Actualizar > Estado de la actualización). Aparece la pantalla **Update Status** (Estado de la actualización), mostrando la información del estado actual.

### <span id="page-10-1"></span>**Estados de la pantalla Update Status (Estado de la actualización)**

Consulte la siguiente tabla para conocer los detalles de todos los mensajes posibles:

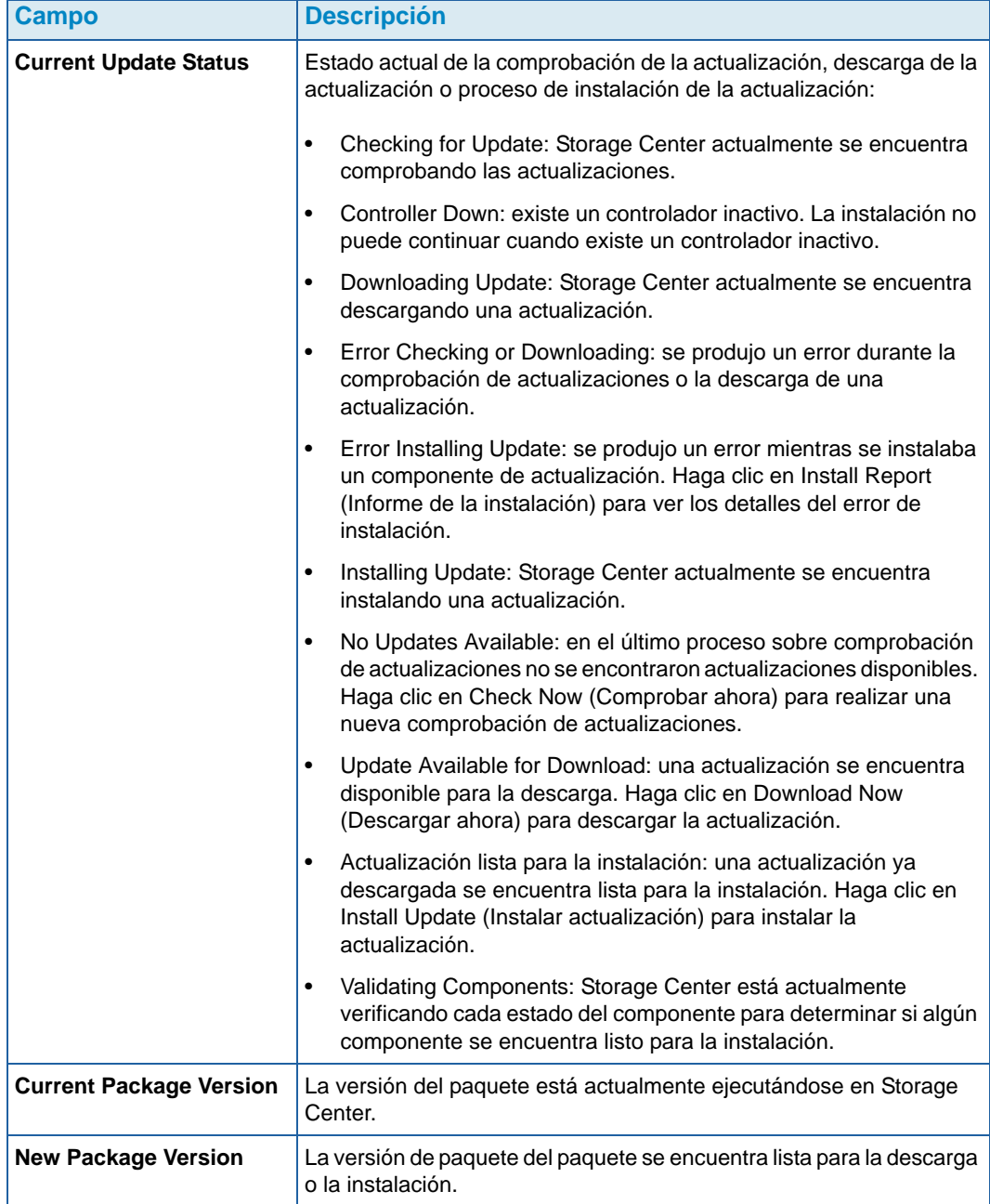

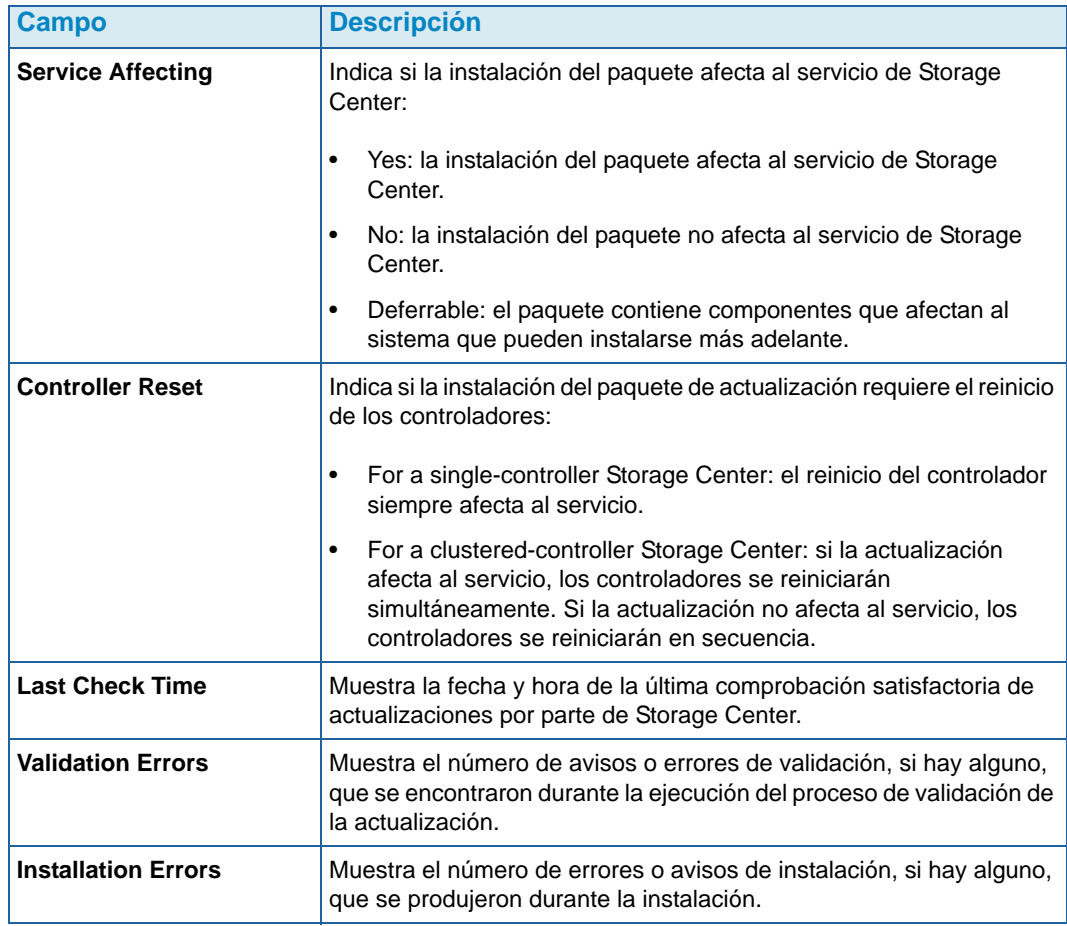

# <span id="page-11-0"></span>**Acciones de Update Status (Estado de la actualización)**

Aparecerán los siguientes botones en función del estado notificado:

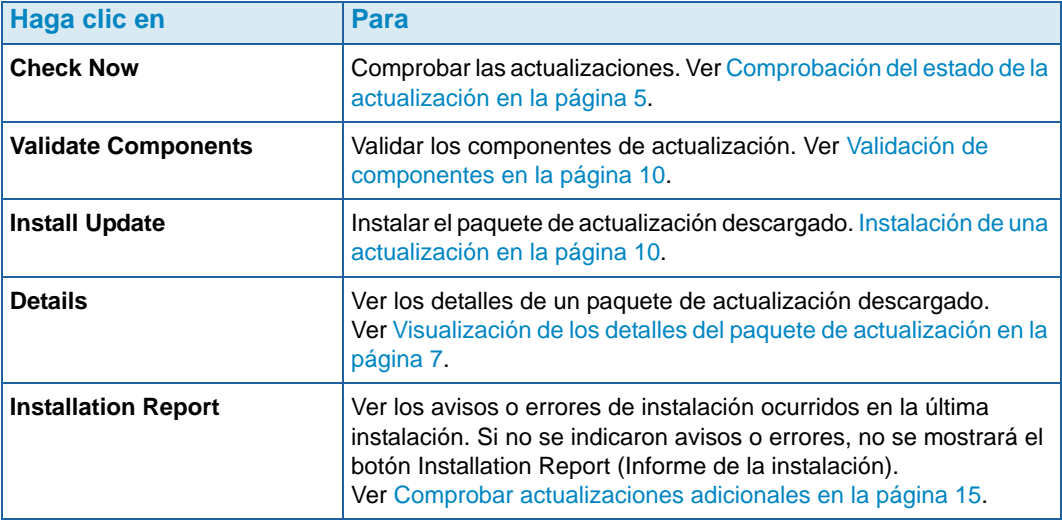

# <span id="page-12-0"></span>**Visualización de los detalles del paquete de actualización**

Cuando un paquete de actualización descargado se encuentre listo para la instalación, podrá ver los detalles del paquete antes de instalar el mismo. Para ver los detalles del paquete:

- **1** Desde el menú Storage Management (Administración de almacenamiento), seleccione **System > Update > Update Status** (Sistema > Actualizar > Estado de la actualización). Aparece el cuadro de diálogo **Update Status** (Estado de la actualización).
- **2** Haga clic en **Details** (Detalles). Aparece el cuadro de diálogo **Update Details** (Detalles de la actualización).

Este cuadro de diálogo proporciona los detalles de todos los componentes incluidos en el paquete de actualización.

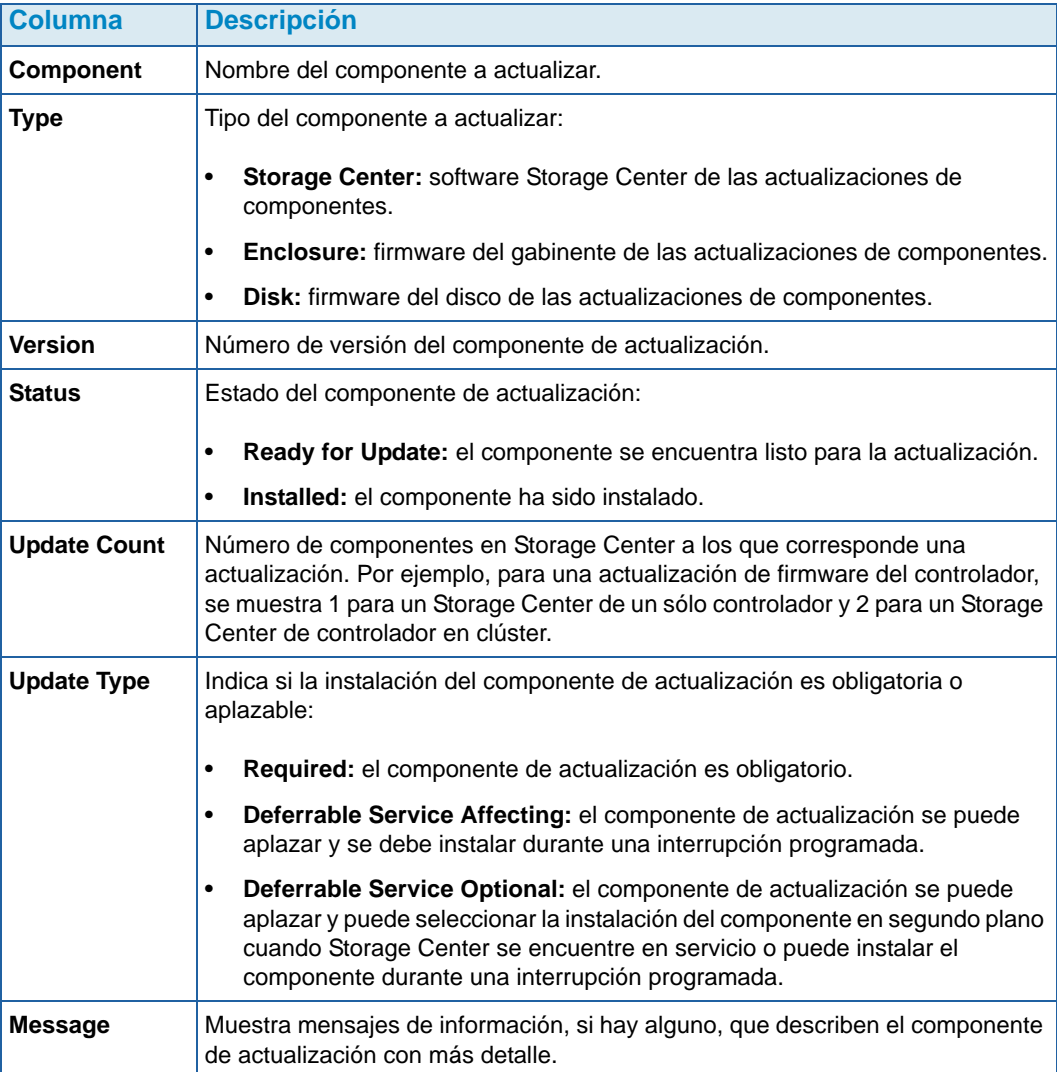

## <span id="page-13-0"></span>**Elección del modo de aplicación de las actualizaciones**

Las opciones disponibles para la aplicación de actualizaciones en el Storage Center dependen de la configuración de Storage Center (de un sólo controlador o de controlador en clúster, tipos de gabinete y tipos de disco) y los tipos de componente de actualización incluidos en el paquete de actualización. La aplicación de las actualizaciones en Storage Center se puede realizar:

- En servicio: se puede aplicar en segundo plano los componentes que no afectan al servicio u opcionales de servicio mientras Storage Center se encuentra en servicio. Sin embargo, la actualización "en servicio" puede prolongar considerablemente la duración de la instalación en comparación con la instalacion de componentes durante una interrupción programada de servicio.
- Interrupción programada de servicio: los componentes que afectan al servicio deben ser aplicados durante una interrupción programada de servicio. Estos componentes requieren el reinicio de los controladores de Storage Center para finalizar la instalación. También se pueden aplicar los componentes opcionales de servicio durante una interrupción programada para acelerar la instalación.

Para decidir el modo de aplicación de las actualizaciones:

- **1** Después de la descarga de los paquetes de actualización, vea los detalles de las actualizaciones:
	- **a** Desde el menú Storage Management (Administración de almacenamiento), seleccione **System > Update > Update Status** (Sistema > Actualizar > Estado de la actualización). Aparece el cuadro de diálogo **Update Status** (Estado de la actualización).
	- **b** Haga clic en **Details** (Detalles). Aparece el cuadro de diálogo **Update Details** (Detalles de la actualización).
- **2** En el cuadro de diálogo **Update Details** (Detalles de la actualización), vea la columna **Update Type** (Tipo de actualización) de cada componente:

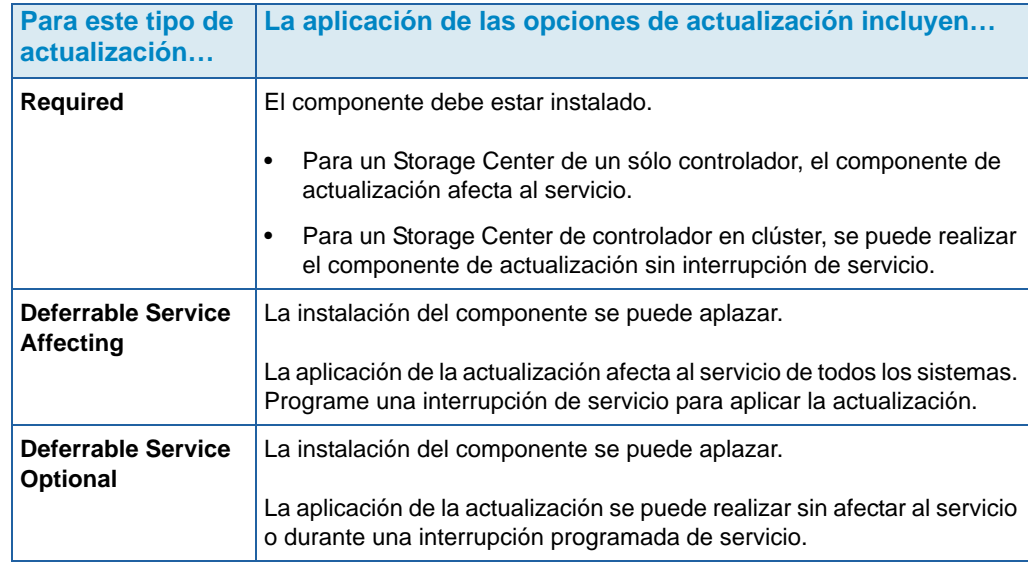

- **3** Una vez visto el **Update Type** (Tipo de actualización) de todos los componentes incluidos en el paquete de actualización, determine el modo de aplicar las actualizaciones:
	- Si intenta instalar componentes que afecten al servicio, planifique y programe una interrupción del servicio durante la cual aplicar las actualizaciones. También debería considerar la instalación de los componentes opcionales de servicio para el servicio durante la interrupción programada.
	- Si intenta instalar componentes que no afecten al servicio, planifique la aplicacion de las actualizaciones en un periodo de tiempo en el que el Storage Center se encuentre menos ocupado.

### <span id="page-15-0"></span>**Instalación de una actualización**

El proceso de instalación reinicia los controladores de Storage Center automáticamente. Para los Storage Center de controlador en clúster, el proceso de instalación reinicia los controladores en secuencia o simultáneamente, en función de los componentes que se van a actualizar. Ya que el proceso de instalación reiniciará automáticamente los controladores de Storage Center, realice la instalación solamente cuando esté listo para reiniciar el Storage Center.

**Nota** No reinicie manualmente los controladores de Storage Center durante el proceso de actualización. La actualización es un proceso controlado por software.

Cuando esté listo para aplicar los componentes de actualización en el Storage Center, haga lo siguiente:

### <span id="page-15-1"></span>**Phone Home**

# - **Para utilizar Phone Home (Llamada a casa)**

- **1** Desde la ventana Storage Management (Administradión de almacenamiento), seleccione **System > Phone Home > Phone Home** (Sistema > Llamada a casa > Llamada a casa).
- **2** Desde la ventana que aparece en pantalla, seleccione **Phone Home Now** (Llamada a casa ahora). Cuando el sistema haya indicado que todas las transferencias a Home Phone (Llamada a casa) se han realizado correctamente, haga clic en **Close** (Cerrar).

### <span id="page-15-2"></span>**Copias de seguridad del sistema**

Asegúrese de que las copias de seguridad están actualizadas y las replicaciones sincronizadas.

### <span id="page-15-3"></span>**Validación de componentes**

# - **Para validar componentes**

- **1** Desde la ventana Storage Management (Administración de almacenamiento), seleccione **System > Update > Update Ready to Install - Install Now** (Sistema > Actualizar>Actualización lista para instalar - Instalar ahora).
- **2** En la ventana que aparece en pantalla, haga clic en **Validate Components** (Validar componentes). Si Storage Center detecta un problema durante la validación de componentes de actualización, el cuadro de diálogo **Validate Components** (Validar componentes) mostrará un resumen de los problemas de validación. Para volver a validar un paquete de actualización, haga clic en **Revalidate Components** (Volver a validar componentes) cuando aparezca en pantalla los resultados de la validación.

Storage Center vuelve a validar los componentes de actualización y presenta de nuevo los resultados. Los problemas de validación se clasifican como avisos o errores. En general, los avisos de validación indican un problema con la conexión o los cables de un componente que está bloqueando la actualización; los errores de validación indican que no se puede encontrar un archivo necesario para la actualización del componente. Cuando aparezca en pantalla un aviso o error de validación, solucione el problema antes de continuar con la instalación.

**Nota** Si no se pueden solucionar los avisos o errores de validación, póngase en contacto con los servicios Copilot para obtener la ayuda necesaria para solucionar los problemas. No fuerce la ejecución de una instalación sin haber obtenido asistencia por parte de los servicios Copilot.

#### <span id="page-16-0"></span>**Instalación de una actualización**

Cuando el sistema indique que todos los componentes de instalación han sido validados correctamente, puede instalar la actualización.

# - **Para instalar una actualización**

- **1** Haga clic en **Install Update** (Instalar actualización).
- **2** Desde la ventana que aparece en pantalla, seleccione las actualizaciones de componente que desea aplicar en Storage Center:
	- Apply the required portion of the update package (Aplicar la parte necesaria del paquete de actualización): esta opción solamente aplica la parte necesaria del paquete de actualización.
	- Apply updates that will not disrupt service (Aplicar actualizaciones que no interrumpan el servicio): esta opción aplica la parte necesara del paquete de actualización y todas las actualizaciones que no interrumpan el servicio, es decir, los componentes que se pueden instalar en servicio.
	- Apply updates that will disrupt service (exclude service optional) (Aplicar actualizaciones que interrumpan el servicio [quedan excluidos los componentes opcionales de servicio]): esta opción aplica la parte necesaria del paquete y todos los componentes de actualización que afecten al servicio. Quedan excluidos los componentes opcionales de servicio (es decir, aquellos que pueden ser instalados durante el servicio).
	- Apply all updates (Aplicar todas las actualizaciones): esta opción aplica todas las actualizaciones del paquete de actualización, incluidas todas las actualizaciones que se pueden aplazar, tanto las que **afectan al servicio** como las **opcionales de servicio**. Los componentes opcionales de servicio pueden ser instalados durante el servicio.

**Nota** En función de las actualizaciones, es posible que el tiempo aproximado de finalización de las actualizaciones de gabinente **Service Optional** (Opcionales de servicio) sea significativamente inferior al utilizar la opción **Apply all updates** (Aplicar todas las actualizaciones) en comparación con la opción **Apply updates that will not disrupt service** (Aplicar actualizaciones que no interrumpan el servicio).

- **3** Una vez que haya seleccionado la manera de aplicar las actualizaciones, vea la información de la actualización que ha seleccionado:
	- **Service Affecting** (Que afecta al servicio): muestra si la instalación de los componentes seleccionados afecta al servicio.
	- **Controller Reset** (Restablecimiento del controlador): muestra si la instalación provoca el reinicio del controlador.
	- **Estimated Completion Time** (Tiempo aproximado de finalización): el tiempo aproximado de duración de la instalación.
- **4** Haga clic en **Continue** (Continuar). Aparece un resumen de las opciones de instalación seleccionadas.

El proceso de instalación reinicia Storage Center automáticamente.

**Nota** No haga clic en **Install Now** (Instalar ahora) hasta que esté listo para reiniciar Storage Center.

#### **Para una instalación que no afecte al servicio**

Lea los mensajes de la pantalla de resumen, y haga clic en **Install Now** (Instalar ahora).

#### **Para una instalación que afecte al servicio**

- **1** Lea los mensajes de la pantalla de resumen, y haga clic en **Continue** (Continuar).
- **2** Detenga todas las ES al Storage Center.
- **3** Haga clic en **Install Now** (Instalar ahora).

**Nota** Si la instalación experimenta problemas, se generará un Informe de instalación. Ver [Comprobación del Installation Report en la página 16](#page-21-0).

## <span id="page-19-0"></span>**Finalización de la actualización**

### <span id="page-19-1"></span>**Cómo reconectar con el Storage Center**

Abra un explorador. Introduzca el nombre o la dirección IP del Storage Center.

# - **Para finalizar la actualización**

- [Definir sistemas operativos del servidor](#page-19-2)
- [Reajustar puertos en los Storage Center de controlador en clúster](#page-19-3)
- [Comprobar que la caché del sistema esté activada](#page-20-0)
- [Comprobar actualizaciones adicionales](#page-20-1)
- [Home Phone](#page-20-2)

### <span id="page-19-2"></span>**Definir sistemas operativos del servidor**

La identificación del sistema operativo de sus servidores permite que Storage Center simplifique la asignación de volúmenes. Si no define los sistemas operativos del servidor ahora, Storage Center le pedirá que defina el sistema operativo del servidor cada vez que introduzca el nombre o la dirección IP del sistema Storage Center.

Cuando se conecte a Storage Center, aparecerá el **Startup Wizard** (Asistente de inicio), el cual le pedirá que defina los sistemas operativos del servidor.

- **1** Para cada servidor, seleccione un sistema operativo. El **Startup Wizard** (Asistente de inicio) enumerará todos los sistemas operativos compatibles con Storage Center.
- **2** Haga clic en **Save Server Configurations** (Guardar configuraciones del servidor).
- **Nota** Puede cambiar posteriormente el sistema operativo identificado con un servidor haciendo clic con el botón derecho del mouse en el servidor del árbol del sistema de System Manager (Administrador del sistema) y seleccionar **Properties** (Propiedades). Volverá a aparecer la elección de los sistemas operativos.

### <span id="page-19-3"></span>**Reajustar puertos en los Storage Center de controlador en clúster**

Para los Storage Center de controlador en clúster, reajuste los puertos:

- **1** Haga clic en el icono **Controllers** (Controladores) para ver el estado del controlador.
- **2** Cuando ambos controladores se encuentren activos, es posible que exista una condición de desequilibrio de puerto local. Si ese es el caso, haga clic en **Rebalance Ports** (Reajustar puertos). El sistema reajustará los puertos.
- **3** Compruebe que ambos controladores están ejecutando la nueva versión de código. Desde el menú **Help** (Ayuda), seleccione **About Compellent Storage Center** (Acerca de Compellent Storage Center). Aparece una ventana mostrando el nuevo nivel de la versión.

### <span id="page-20-0"></span>**Comprobar que la caché del sistema esté activada**

**Nota** Los valores de configuración global de la caché sobreescriben los valores de configuración de la caché para volúmenes individuales. Para activar el almacenamiento en caché en algunos volúmenes y no en otros, active el almacenamiento en caché en todo el sistema y, a continuación, desactívelo para los volúmenes individuales.

# - **Para activar la caché de lectura y escritura**

- **1** Cuando la actualización haya finalizado y el sistema se haya reiniciado, active la caché de lectura y escritura. Desde le menú Storage Managemente de Storage Center, seleccione **Properties > System** (Propiedades > Sistema).
- **2** Haga clic en la ficha **Cache** (Caché).
- **3** Haga clic en la caché de **lectura** o **escritura**.
- **4** Haga clic en **OK** (Aceptar).

#### <span id="page-20-1"></span>**Comprobar actualizaciones adicionales**

Una vez que la actualización haya finalizado, compruebe las actualizaciones de Storage Center que pueden haber aparecido como disponibles después de la versión de lanzamiento de Storage Center.

# - **Para comprobar las actualizaciones disponibles**

- **1** Desde el menú Storage Management (Administración de almacenamiento), seleccione **System > Update > Update Status** (Sistema > Actualizar > Estado de la actualización).
- **2** Haga clic en **Check Now** (Comprobar ahora). Mientras Storage Center comprueba la disponibilidad de las actualizaciones, aparece el cuadro de diálogo **Update Status** (Estado de la actualización) mostrando el estado de las mismas.

Si una actualización se encuentra disponible, instálela siguiendo las instrucciones que se indican en el apartado [Instalación de una actualización en la página 10.](#page-15-0)

**Nota** Una vez realizada la actualización por primera vez a 5.5 , el comando **Check for Additional Updates** (Comprobar actualizaciones adicionales) mostrará siempre este mensaje: **Compellent MappingOS did not get applied on the first pass** (No se aplicó la asignación del SO de Compellent en la primera ejecución). Este componente se puede instalar posteriormente siguiendo el método por el que los componentes de actualización no afectarán al servicio y por el que la instalación se realizará en un breve espacio de tiempo.

### <span id="page-20-2"></span>**Home Phone**

Una vez finalizada la actualización del software, haga una llamada a casa. Desde el menú Storage Management (Administradión de almacenamiento), seleccione **System > Phone Home > Phone Home** (Sistema > Llamada a casa > Llamada a casa).

# <span id="page-21-0"></span>**Comprobación del Installation Report**

El **Installation Report** (Informe de la instalación) presenta un resumen de los avisos y errores encontrados durante la instalación. Si no se encontraron avisos o errores durante la instalación, no se generará un informe de instalación y el botón **Installation Report** (Informe de la instalación) no se mostrará en el cuadro de diálogo **Update Status** (Estado de la actualización).

# - **Para ver un informe de instalación**

- **1** Desde el menú Storage Management (Administración de almacenamiento), seleccione **System > Update > Update Status** (Sistema > Actualizar > Estado de la actualización).
- **2** Haga clic en **Installation Report** (Informe de la instalación). El informe aparecerá en pantalla.
- **3** Haga clic en **Return** (Volver) para cerrar la pantalla.

**680-025-009B**